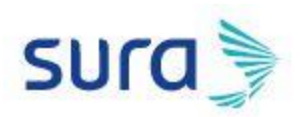

## **Instructivo para recuperar usuario en Ariba**

Ingresa a la siguiente url:

<https://service.ariba.com/Sourcing.aw/124993005/aw?awh=r&awssk=0FAZN9VD&dard=1>

Da clic en la opción "[Ha](https://service.ariba.com/Sourcing.aw/124993011/aw?awh=r&awssk=LVWFPc8W&dard=1&ancdc=1) olvidado el nombre de usuario"

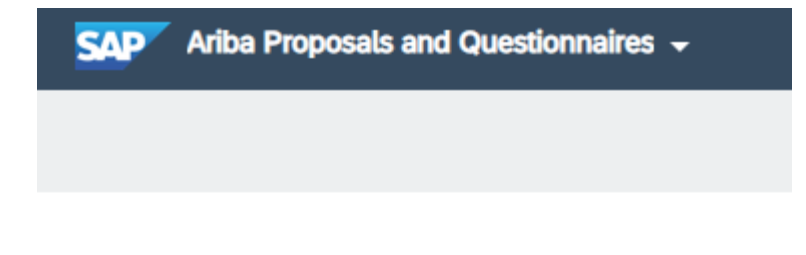

## SAP Ariba

## Inicio de sesión de proveedor

Nombre de usuario

Contraseña

Inicio de sesión

Ha olvidado el nombre de usuario o la contraseña

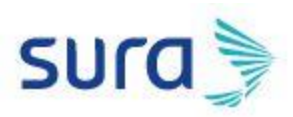

Ingresa el correo electrónico y da clic en "Enviar"

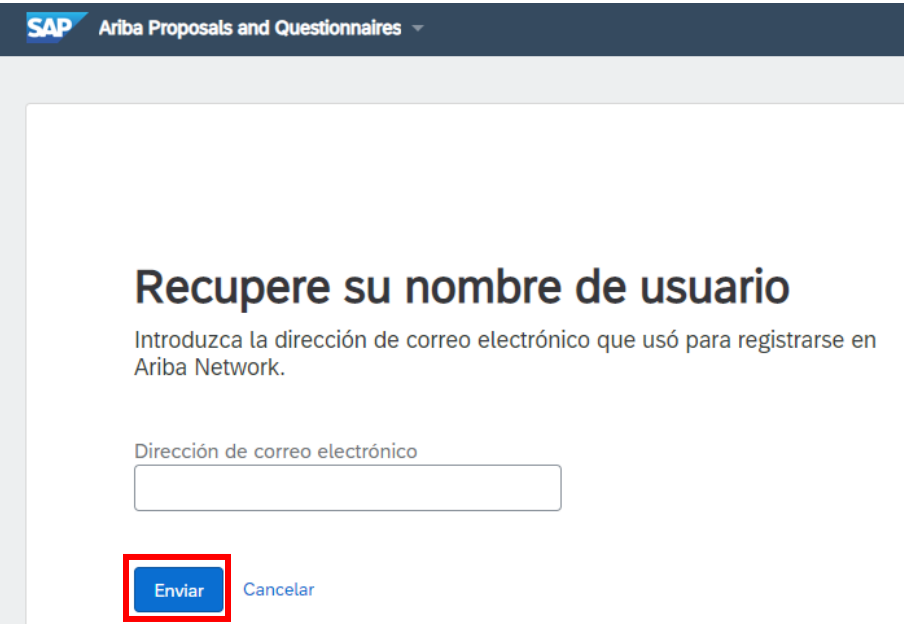

Al correo electrónico llegará la siguiente notificación desde Ariba Commerce Cloud [ordersender](mailto:ordersender-prod@ansmtp.ariba.com)[prod@ansmtp.ariba.com](mailto:ordersender-prod@ansmtp.ariba.com) con el asunto **Solicitud de su nombre de usuario de Ariba Commerce Cloud**. En la notificación se especifica el usuario o los usuarios de Ariba que estén asociados al correo electrónico proporcionado.

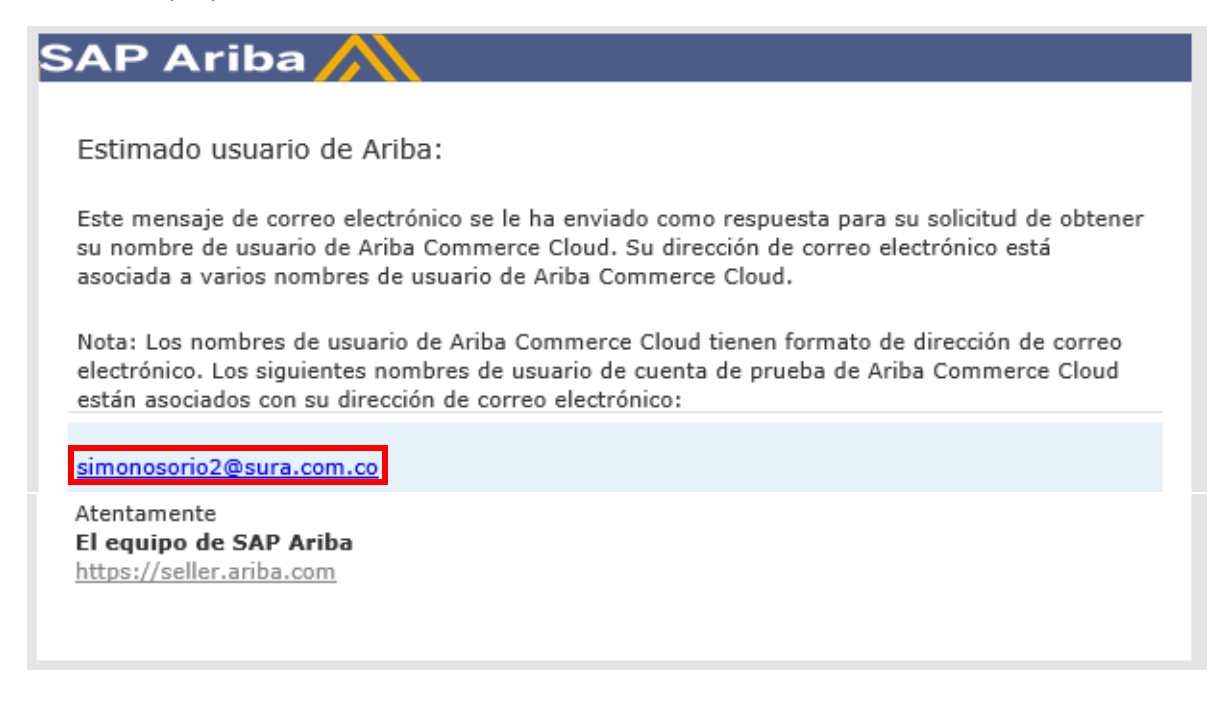